## এজেন্ট ইনস্টলেশন প্ৰসেস

১. প্রখমে জিপ ফোল্ডারকে আনজিপ করতে হবে.

২. আনজিপ করার পর ফোল্ডার এর ভিতরে agent.exe নামে একটি ফাইল পাওয়া যাবে।

৩. agent.exe তে ডাবল ক্লিক করতে হবে। ডাবল ক্লিক করা কিছুক্ষন পর একটি interface open হবে [এখানে ধারাবাহিক ভাবে চারটি স্ক্রিন আসবে ]

৪. প্ৰখম স্ক্ৰিন এ user id এবং password দিতে হবে। [user id এবং password ওয়েব প্যানেল বা যখাযখ কর্তৃপক্ষের কাছ থেকে সংগ্রহ করতে হবে ]

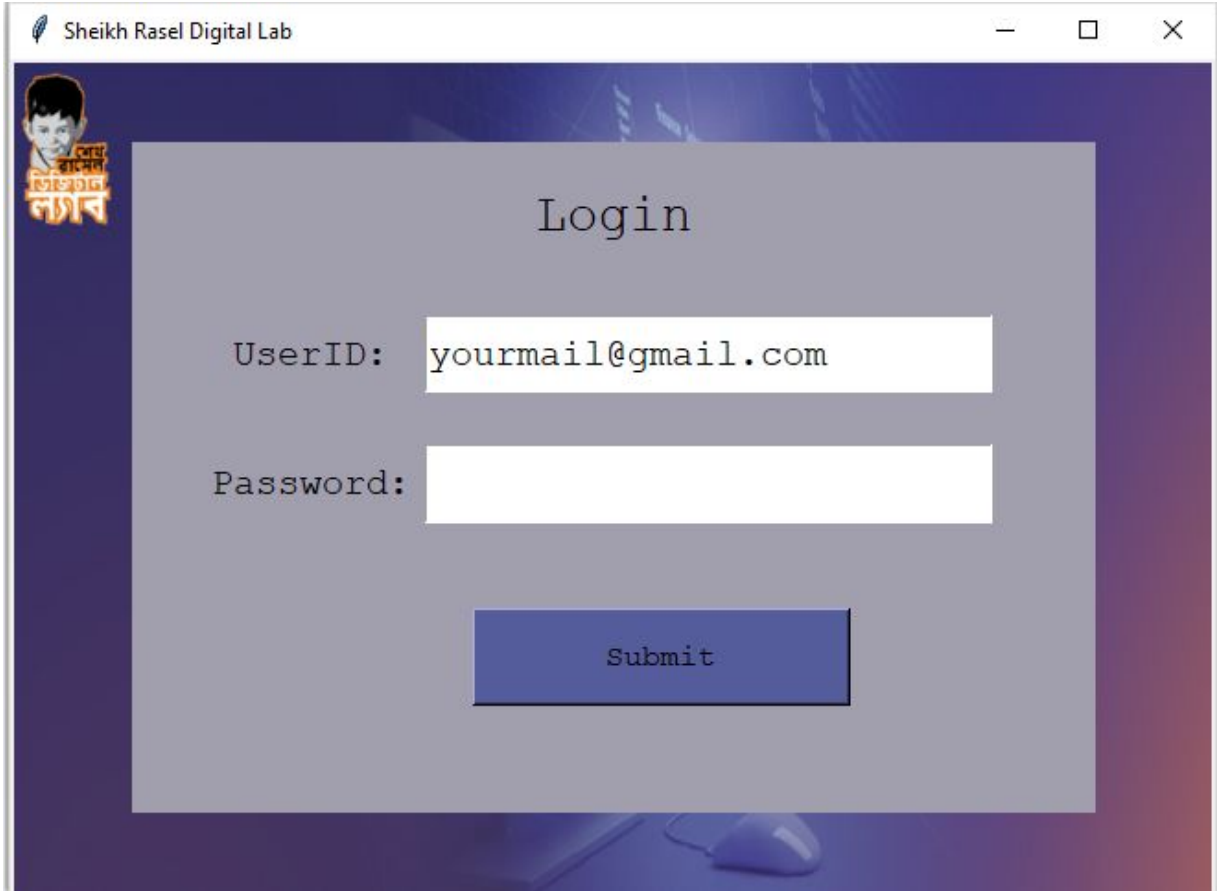

৫. user id এবং password সঠিক হলে পরের স্ক্রিন এ lab id দিতে হবে। [lab id ওয়েব প্যানেল বা যথাযথ কর্তৃপক্ষের কাছ থেকে সংগ্রহ করতে হবে ]

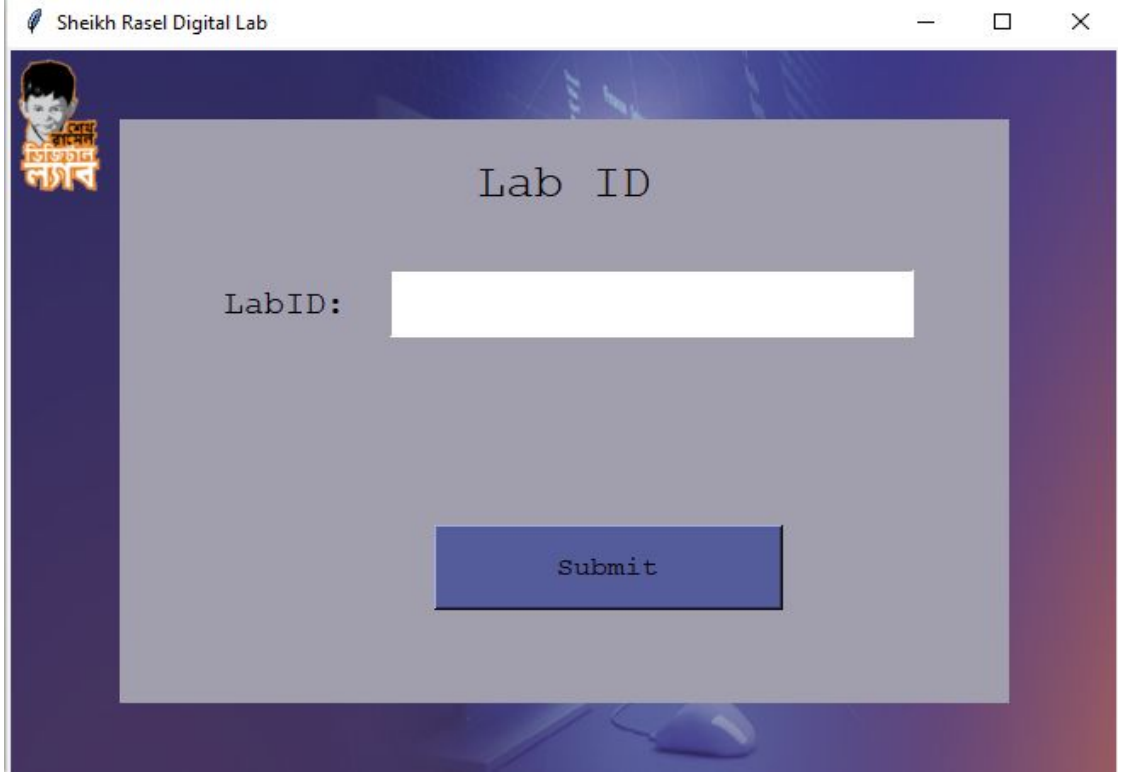

৬. lab id সঠিক হলে তার পরের স্ক্রিন এ PC সম্পর্কিত কিছু তথ্য আসবে PC সম্পর্কিত তথ্য সঠিক থাকলে সাবমিট বাটন এ ক্লিক করতে হবে.

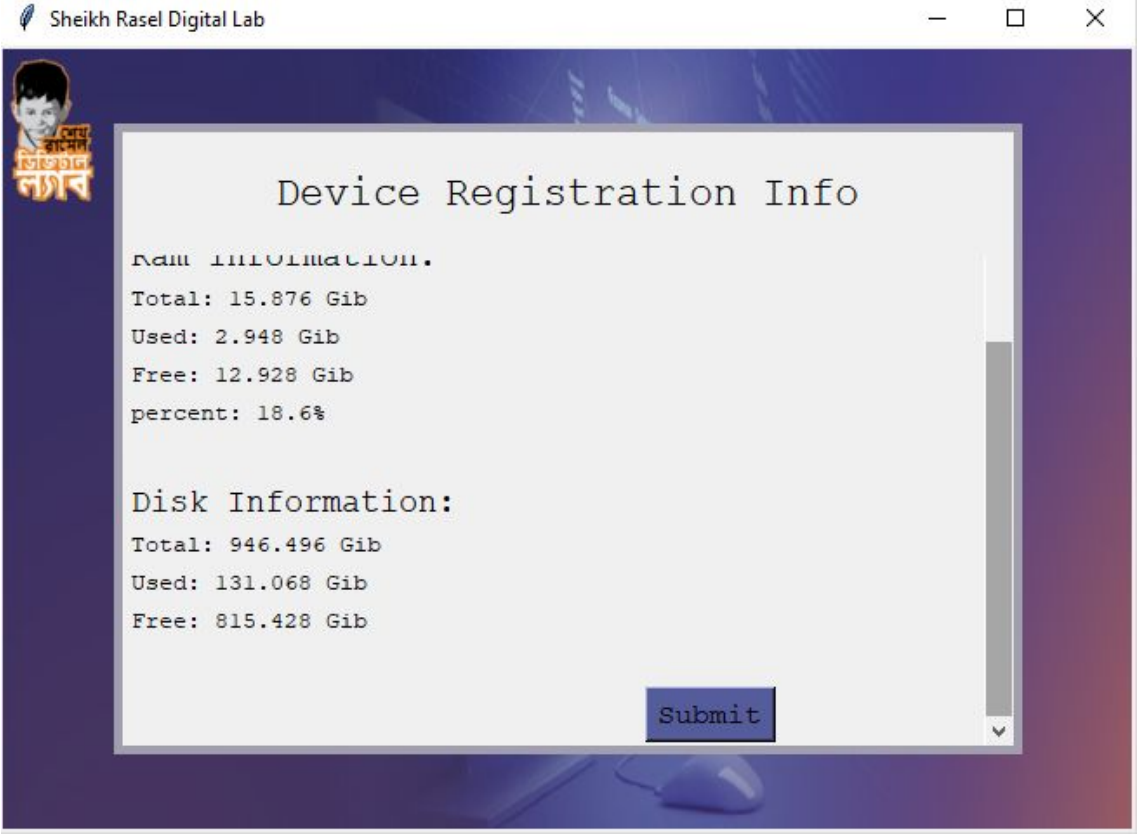

৭. PC সম্পর্কিত তথ্য যদি সফল ভাবে ওয়েব এ যায় তাহলে পরের স্ক্রিন এ "Login Successful" লেখা আসবে। ওই স্ক্রিন এ close বাটন এ ক্লিক করার মাধ্যমে আপনার লগইন বা ডিভাইস রেজিস্ট্রেশন সম্পূর্ণ হবে।

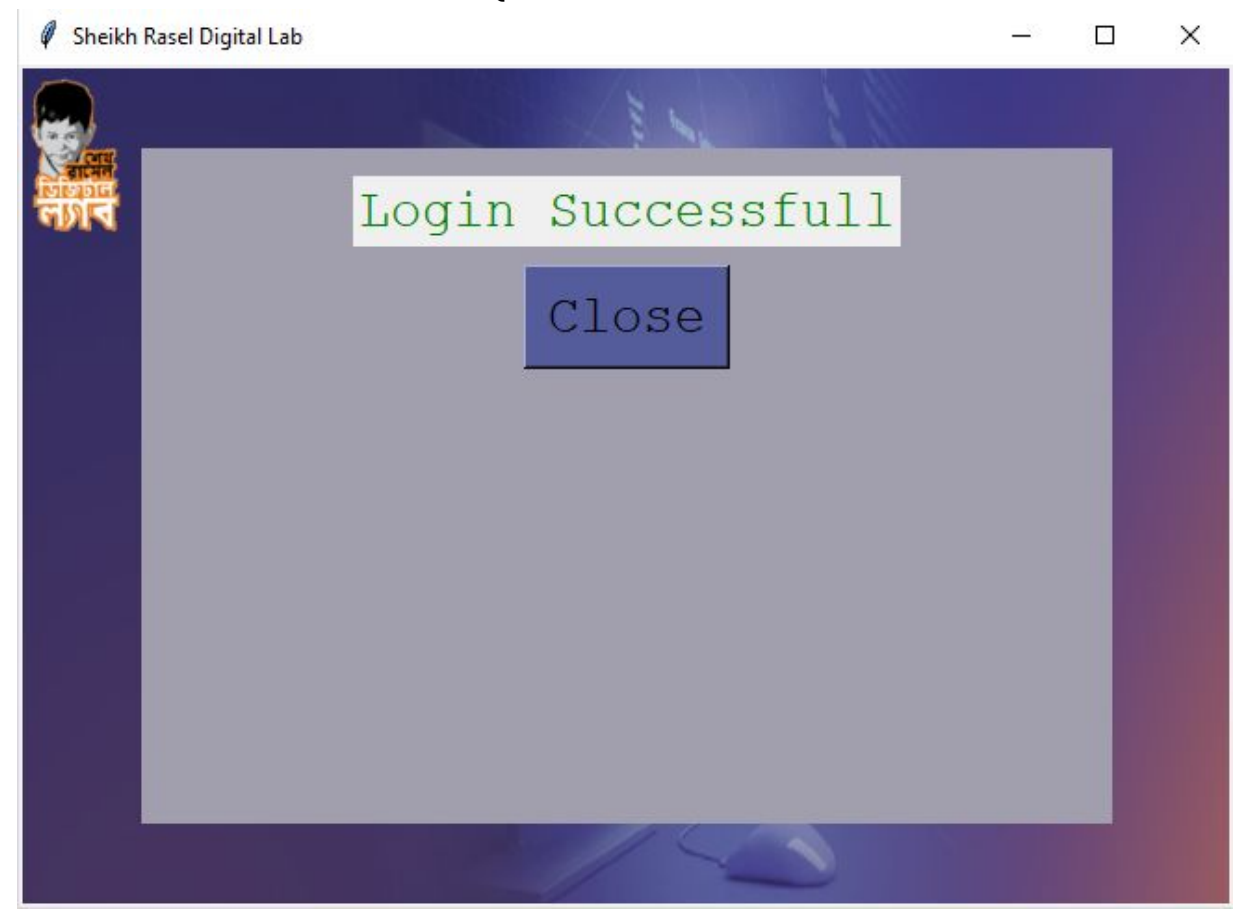

৮**.** উপর সবেলা কাজ সূণকরার জন অবশই ইারেনট সংেযাগ থাকেত হেব।